## **Anleitung zum Einstellen eines Teilnehmerbildes**

Wir, als atheus – Akademie für Finanzdienstleistung, würden uns freuen, wenn möglichst viele Teilnehmer ein Bild von sich auf dem Campus einstellen. Dies fördert das kennenlernen zwischen den Teilnehmern und damit das gemeinschaftliche Gefühl und Lernen. Das Einstellen eines Bildes ist ganz einfach.

Hierzu klicken Sie bitte auf Ihren Benutzernamen

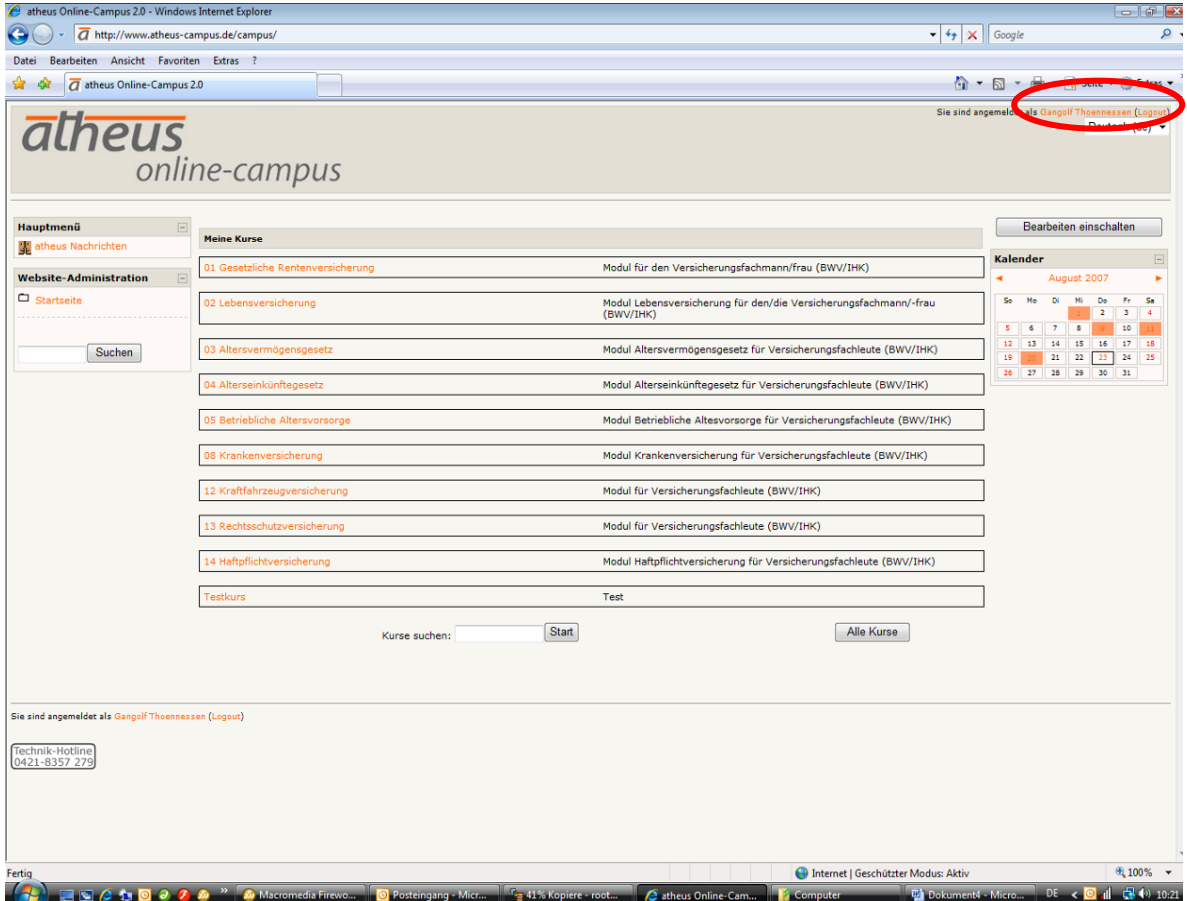

Jetzt drücken Sie bitte auf die Lasche Profil bearbeiten

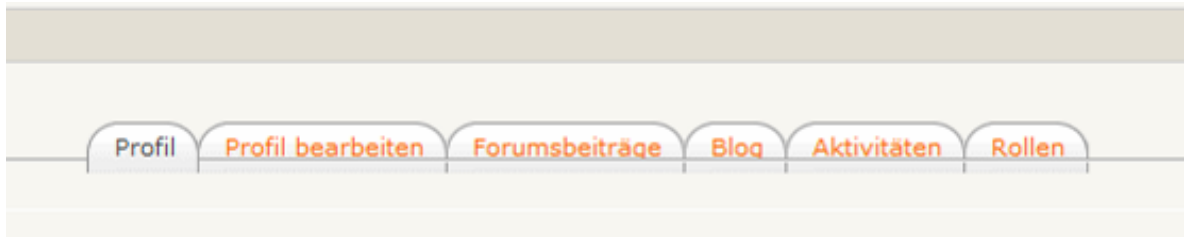

Dann schreiben Sie bitte **unbedingt** Ihren Namen oder gern auch andere Informationen über sich in das große Textfeld.

Im Bereich **Bild von** klicken Sie auf Durchsuchen und wählen Sie ein Bild, welches Sie vorab auf Ihrem Computer hinterlegt haben. Wenn Sie das Foto ausgewählt haben, klicken Sie auf Öffnen und dann auf Profil aktualisieren.

Bei Fragen stehen wir Ihnen unter 0421-8357 279 gern zur Verfügung.